## Tugas Keamanan Jaringan Komputer

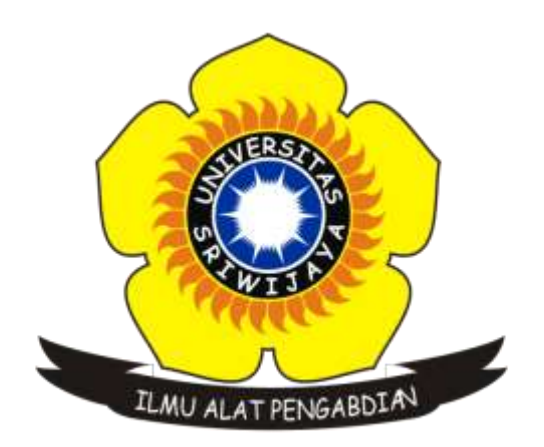

Disusun Oleh : Nama : Yonatan Riyadhi NIM : 09011181419009

## JURUSAN SISTEM KOMPUTER FAKULTAS ILMU KOMPUTER UNIVERSITAS SRIWIJAYA 2018

## **Step-by-Step Mereset Password Sistem Operasi Windows 7**

Pada tugas ini diperintahkan untuk memebuat sebuah percobaan dengan rules masuk ke dalam sistem operasi windows 7 dengan kondisi terkunci password, namun kita tidak mengetahui/lupa password untuk login tersebut. Langkah-langkah yang digunakan disini yaitu menggunakan repair windows, adapun langkah-langkah nya yaitu sebagai berikut :

- 1. Pada saat kita berada dalam interface untuk memasukkan password, kita pilih perintah **restart**.
- 2. Setelah direstart, saat dalam kondisi loading *starting windows* tekan **CTRL+ALT+DEL**. Maka akan menampilkan *windows error recovery* seperti contoh gambar dibawah :

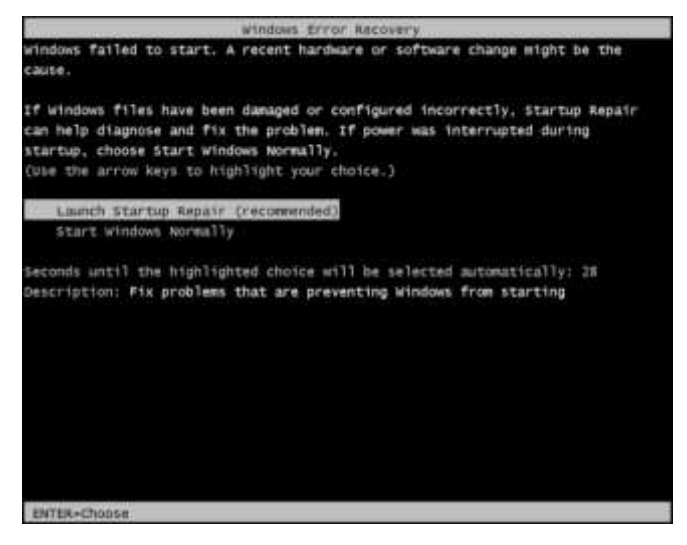

3. Pada pilihan seperti gambar diatas pilih *Launch Startup Repair*, dan akan menampilkan proses *startup repair* seperti contoh gambar dibawah :

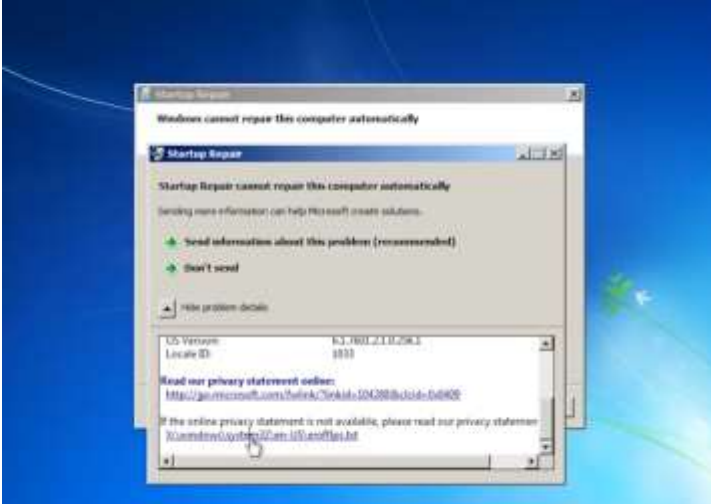

4. Setelah berada dalam menu diatas, selanjutnya pilih link yang ada dibawah seperti dalam kursor yang ditunjukkan dalam gambar.

- 5. Setelah di klik maka akan menampilkan file notepad yang sesuai dengan link yang di klik sebelumnya.
- 6. Lalu pilih **File – Open**, dan masuk ke dalam direktori *C:\Windows\System32*.
- 7. Cari file **sethc**, dan rename menjadi **sethcold**.
- 8. Selanjutnya cari file **cmd** lalu copy pastekan ditampat yang sama, dan rename file cmd tadi dengan nama **sethc**, setelah itu klik **cancel**.
- 9. Setelah di klik cancel maka akan kembali ke menu *startup repair*, lalu pilih **Don't send**, dan pilih **Cancel**.
- 10. Setelah itu akan kembali masuk ke windows untuk memasukan password, pada kondisi ini klik tompol **shift** sebanyak 5 kali dan akan muncul *cmd*.
- 11. Pada **cmd** masukkan beberapa command, yang pertama yaitu command *net user* untuk mengetahui user admin. Setelah itu memasukkan command *net user (nama user admin) \**, untuk membuat password baru dan langsung tekan enter saja jika tidak ingin memakai password. Berikut contoh gambar nya :

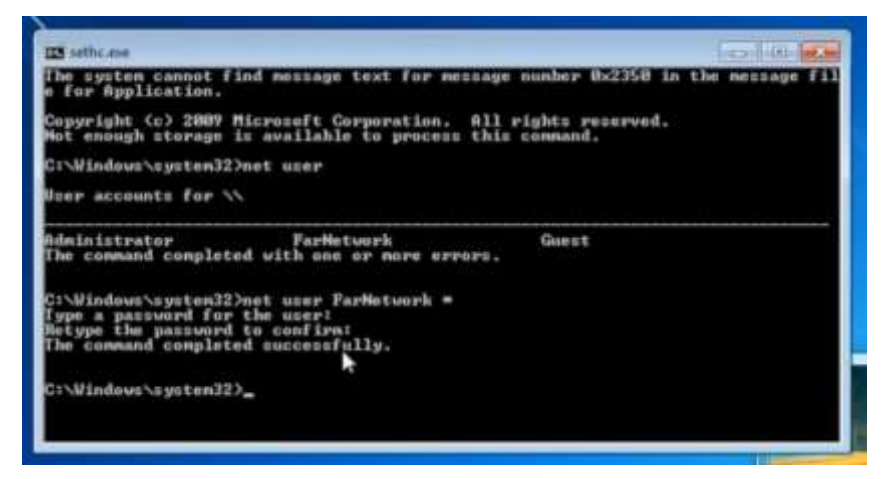

12. Setelah selesai, tutup *cmd* dan masuk ke windows. Jika pada proses cmd sebelumnya kita memasukkan password baru maka kita bisa menggunakan password tersebut untuk login, sedangkan jika tidak membuat password baru maka bisa langsung login tanpa menggunakan password.